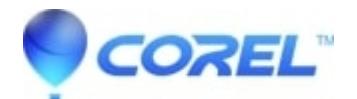

# **["NTLDR is missing" at startup](http://kb.parallels.com/en/126667)**

• Creator NXT

Please note: Make sure you have your Windows install disc before starting.

1. Insert your Windows install disc (bootable) and restart the computer to boot from the disc.

Note: You may need to change your system BIOS (usually by hitting the ""Delete"" Key or one of the Function keys on top of your keyboard) to boot from CD-ROM.

- Press any key to start *Windows Setup* from your Windows install disc.
- At the *Welcome to Setup* screen, press the ""R"" key to repair Windows.
- Press the number key to select the Windows user (usually by pressing the ""1"" key).
- The console will ask for Administrator's password. Type your administrator password and press ""Enter"".
- Copy the **ntldr** and **ntdetect.com** files located on the disc to C:\ drive (root).

Example: At the command prompt screen, type each command listed below and press the ""Enter"" key. The example will copy files from the windows installation disc in drive *E*:\ to the local hard drive C:\. The drive letter may be different on your computer.

### **copy** *E***:\i386\ntldr c:**

**copy** *E***:\i386\ntdetect.com c:**

- Eject the disc. Type ""Exit"" and press ""Enter"" to reboot the computer.
- Windows should be able to start up and allow you to login.
- Now you will need to create a **boot.ini** file and save it to C:\ drive. a. Open Notepad (Go to **Start**->**All Programs**->**Accessories**->**Notepad**).

b. Copy and paste the text below into Notepad. (*Note: The numbers like (0) or (1) should be adjusted if Windows is not installed on the first partition of the first hard disk.*)

### **(boot loader)**

### **timeout=30**

### **default=multi(0)disk(0)rdisk(0)partition(1)\WINDOWS**

### **(operating systems)**

**multi(0)disk(0)rdisk(0)partition(1)\WINDOWS=""Microsoft Windows XP Professional""**

## **/noexecute=optin /fastdetect**

c. Save the file as boot.ini to C:\ drive. Make sure that the .txt extension is not appended to the boot.ini file name.

• Restart the computer.

**Important**: After installing Easy Media Creator 10, it is recommended to run software manager for any available updates to prevent the issue such as ""NTLDR is missing"" from re-occurring.

- a. Install Easy Media Creator 10.
- b. When prompted to restart your computer, click ÒNoÓ.

c. Go to **Control Panel** and then double click on **Software Update**.

- Note: You may need to click ÒSwitch to Classic ViewÓ to find Software Update.
- d. Place a checkmark on ÒRoxio Easy Media Creator 10.0 UpdateÓ and click **Install**.
- e. Restart your computer after the patch installation is completed.

© 1985-2024 Corel. All rights reserved.